## **FPAMT - Printing an Activity Map**

## (including Parcels)

Type the address into the Address Search or open the Find location Tool.

If using the Find Location Tool, pick the township, range and section, the map zooms to that location.

| P Find Location                    | ×        |
|------------------------------------|----------|
| tes Township/Range/Section         |          |
| Select a<br>Township/Range/Section |          |
| Township                           |          |
| T01N                               | *        |
| Range                              |          |
| R02E                               | Ŧ        |
| On other                           | _        |
| Section<br>2                       | _        |
| 2                                  | <u> </u> |

Close the Find Location Tool.

Open the Print Map Tool. The map will show a preview of what will be printed, (the area that is not dark). If it needs adjustment use the mouse to move the map.

Click the Generate file button (you may need to scroll down).

When the shaking trees disappear click the link to the map in the Download Map area and map opens.

Click on the link to open and then print or save the map.

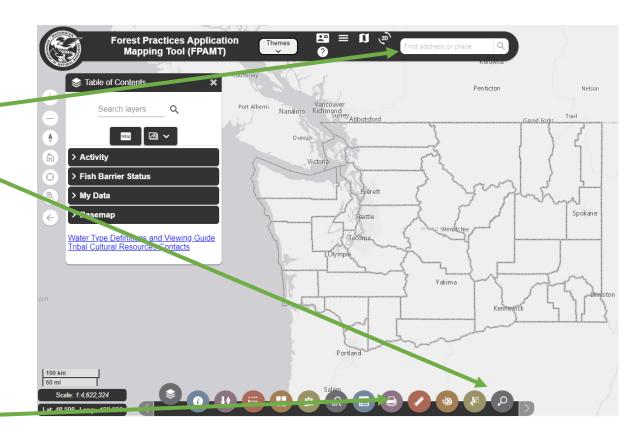

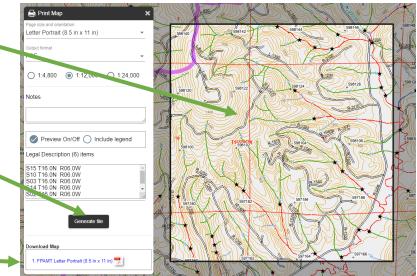

For questions or to report a problem with FPAMT please contact the FPARS Helpdesk at 360-902-1420 or

fpars-admin@dnr.wa.gov.

FPARS Web Page

FPAMT